## **Piattaforma Cineca QUID da casa: Guida operativa candidati**

<span id="page-0-0"></span>**Installazione di SEB su Windows Installazione di SEB su macOS**

La guida operativa ha lo scopo di descrivere i vincoli tecnologici e le specifiche necessarie per la corretta somministrazione delle prove, da casa, tramite la piattaforma Cineca QUID.

## <span id="page-0-1"></span>Sommario

- [Installazione di SEB su Windows](#page-0-0)
- [Installazione di SEB su macOS](#page-0-0)
- [Sommario](#page-0-1)
- [Specifiche Generali](#page-0-2)
	- [Computer utilizzato per la somministrazione della prova](#page-0-3)
		- **[Specifiche](#page-0-4)**
- [\( \\* \) Le versioni Sierra ed High Sierra non sono state testate con relases di SEB superiori alla 3.0](#page-1-0)
- [Particolarità di SEB per macOS:](#page-1-1)
	- [Software necessario](#page-1-2)
	- <sup>o</sup> [Secondo dispositivo dotato di webcam](#page-1-3)
		- **[Specifiche](#page-1-4)**
		- [Software necessario](#page-2-0)
- [La postazione d'esame](#page-2-1)
- [Utilizzo della piattaforma di Esercitazione \(solo per gli enti che hanno optato per questa scelta\)](#page-3-0)
- [Il giorno della prova](#page-3-1)
	- <sup>o</sup> [Ricezione codici di sblocco tramite email](#page-3-2)
	- [Accesso alla piattaforma Cineca QUID](#page-4-0)
	- [Accesso al Web meeting di riconoscimento e video sorveglianza](#page-6-0)
	- <sup>o</sup> [Inizio della prova](#page-17-0)
	- [Consegna della prova](#page-18-0)
- [Collaudo della postazione d'esame](#page-20-0)
- $\bullet$ [HELPDESK CINECA](#page-20-1)
- $\bullet$ [FAQ](#page-21-0)
	- [Come posso verificare che la mia postazione d'esame sia stata correttamente configurata?](#page-21-1)
	- [Lanciando il file QUID.seb ottengo strane videate. Cosa devo fare?](#page-22-0)
		- [Si cerca di aprire il file QUID.seb con un programma diverso da SEB](#page-22-1)
			- [SEB è stato scaricato ma non installato](#page-25-0)
	- [Ulteriori problematiche relative a SEB SEB troubleshooting](#page-26-0)

## <span id="page-0-2"></span>Specifiche Generali

Per sostenere la prova, il candidato dovrà essere in possesso della seguente dotazione:

- connessione internet affidabile (ADSL, Fibra o SIM 4G/5G);
- computer (fisso o portatile) collegato ad internet, tramite il quale verrà somministrata la prova;
- un secondo dispositivo dotato di webcam (smartphone o tablet), collegato ad internet, tramite il quale verrà gestita la fase di riconoscimento personale e la video sorveglianza da parte della commissione per tutta la durata della prova;
- una postazione d'esame, con la sola dotazione tecnologica sopra indicata, allestita in una stanza silenziosa e correttamente illuminata, nella quale non dovranno essere presenti altre persone per tutta la durata della prova.

## <span id="page-0-3"></span>Computer utilizzato per la somministrazione della prova

### <span id="page-0-4"></span>**Specifiche**

Il computer utilizzato per la somministrazione della prova dovrà essere un computer fisso o portatile, collegato ad internet ed alla rete elettrica per tutta la durata della prova stessa.

Il computer dovrà avere uno dei seguenti sistemi operativi:

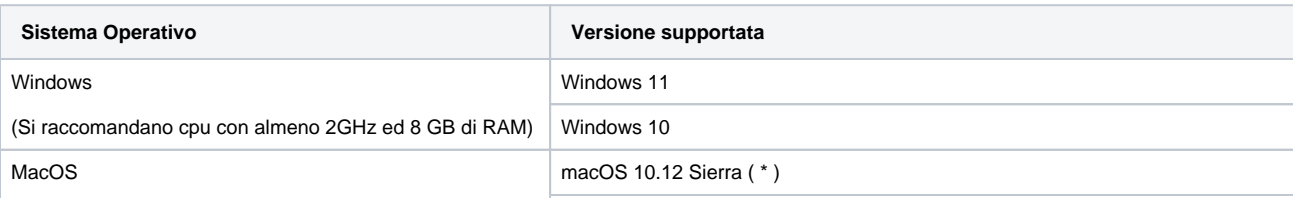

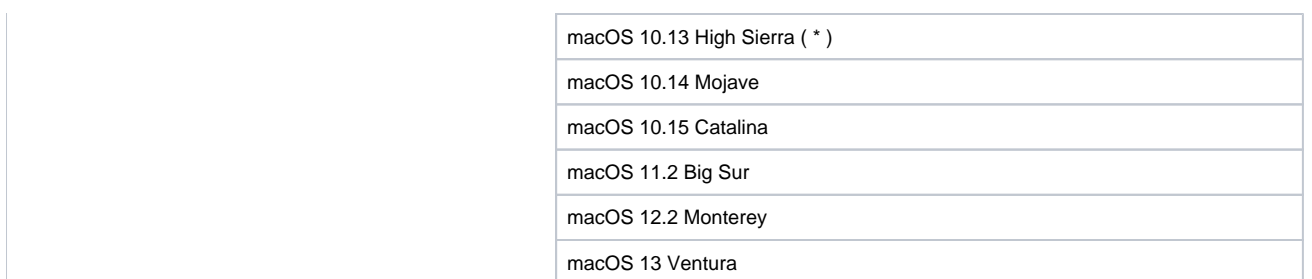

## <span id="page-1-0"></span>( \* ) Le versioni Sierra ed High Sierra non sono state testate con relases di SEB superiori alla 3.0

## <span id="page-1-1"></span>**Particolarità di SEB per macOS:**

1) E' stato riscontrato un piccolo bug di SEB per cui, se si inseriscono la chiave d'accesso o il codice fiscale in modo errato, il pulsante "ok" non permette di digitare nuovamente il codice. In quel caso occorre riavviare SEB.

2) I Mac prodotti dal 2021 che montano Chip M1, potrebbero necessitare dell'installazione di "Rosetta" per fare girare correttamente SEB.

Per ulteriori delucidazioni, si prega di consultare le F.A.Q. Apple: [Se devi installare Rosetta sul tuo Mac - Supporto Apple \(IT\)](https://support.apple.com/it-it/HT211861)

#### <span id="page-1-2"></span>**Software necessario**

La somministrazione della prova avverrà in modalità "blindata", pertanto per il candidato non sarà possibile utilizzare, durante lo svolgimento della prova, nessun software oltre a quello specifico di erogazione.

In particolare il candidato, prima di avviare il software di erogazione del test, dovrà chiudere tutte le applicazioni, ed in particolare:

- tutte le applicazioni di messaggistica (ad es. Skype, Teams, Zoom)
- tutte le applicazioni che consentono un controllo remoto del computer o la condivisione del desktop (ad es. Remote Desktop)

Durante lo svolgimento della prova il candidato dovrà rimanere obbligatoriamente all'interno del software di erogazione del test e non potrà:

- aprire altre schede del browser
- accedere ad altre applicazioni
- accedere ad altre risorse del computer

Questa modalità "blindata" è garantita dall'uso di un software di terze parti, Safe Exam Browser, che il candidato dovrà necessariamente scaricare ed installare nei giorni precedenti alla prova.

Il download può essere effettuato gratuitamente ai seguenti link:

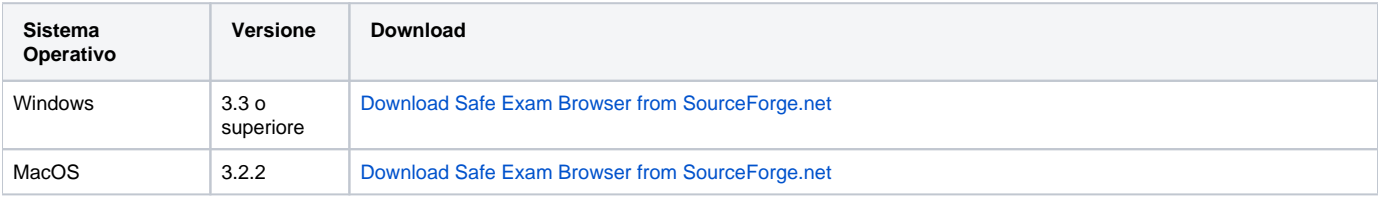

## <span id="page-1-3"></span>Secondo dispositivo dotato di webcam

### <span id="page-1-4"></span>**Specifiche**

Il secondo dispositivo dovrà essere uno smartphone o un tablet dotato di webcam e dovrà essere collegato ad internet ed alla rete elettrica per tutta la durata della prova stessa.

Il secondo dispositivo verrà utilizzato dal candidato per:

- la fase di riconoscimento personale, durante la quale il candidato dovrà essere riconosciuto dalla commissione
- la video sorveglianza da parte della commissione per tutta la durata della prova

Sono supportati dispositivi con sistema operativo:

• iOS: iPhone

- $\bullet$ Android
- $\bullet$ Windows Mobile

#### <span id="page-2-0"></span>**Software necessario**

Per il corretto svolgimento delle fasi di riconoscimento e video sorveglianza si richiede che il candidato installi, preventivamente, le seguenti applicazioni:

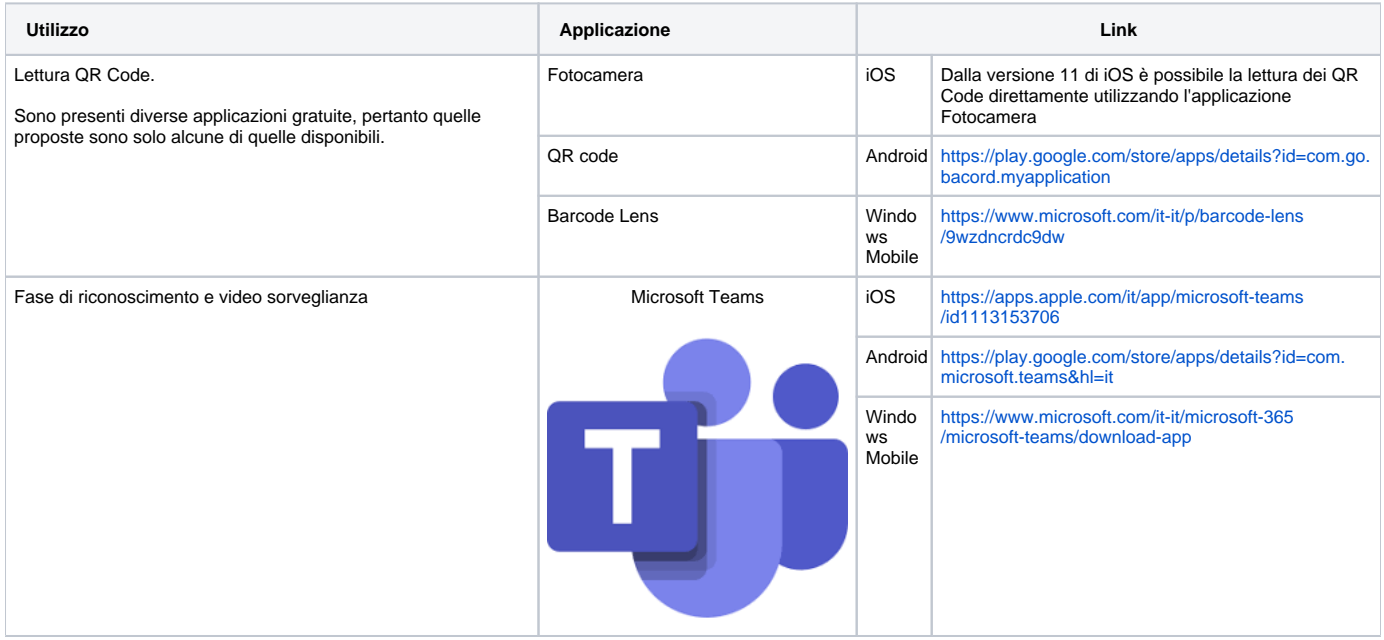

#### **Attenzione**

Per verificare che il tuo dispositivo ti consenta di leggere i QR code, inquadra questo QR code:

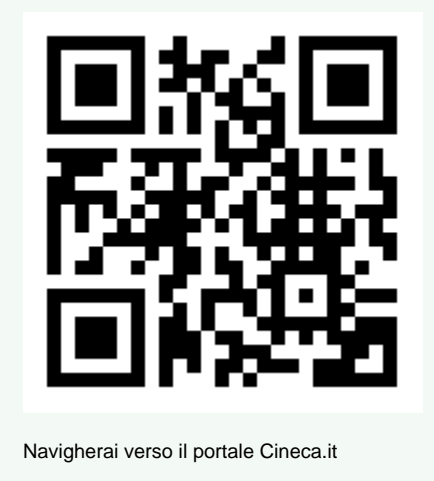

## <span id="page-2-1"></span>La postazione d'esame

⊘

Si consiglia di prestare la massima cura nella predisposizione della propria postazione d'esame, considerando che dovrà essere presente la sola dotazione tecnologica indicata precedentemente.

La postazione d'esame va allestita in una stanza silenziosa e correttamente illuminata, nella quale non dovranno essere presenti altre persone per tutta la durata della prova.

La presenza di altre persone a supporto dello svolgimento della prova sarà consentito, previa autorizzazione esplicita da parte dell'ente organizzatore, solamente per i candidati con disabilità per le quali sia previsto tale supporto.

#### **Attenzione** ☑

Al termine della fase di riconoscimento, durante lo svolgimento del test, ti verrà richiesto di posizionare il secondo dispositivo in posizione laterale e posteriore rispetto alla tua postazione d'esame, in modo da inquadrare lo schermo del tuo PC, la scrivania e di essere inquadrato e visibile; pertanto ti consigliamo di preparare la tua postazione d'esame verificando fin da subito dove poter posizionare il secondo dispositivo.

Ti ricordiamo inoltre che durante lo svolgimento della prova non potrai:

- avere a disposizione nella tua postazione d'esame altri dispositivi diversi dalla dotazione indicata precedentemente. Ad esempio: altri smartphone o tablet, smartwatch, auricolari o altri dispositivi simili, manuali, testi scolastici e/o loro riproduzioni anche parziali, appunti manoscritti, materiale di consultazione
- avere altre persone all'interno della stanza durante lo svolgimento della prova
- richiedere o ottenere suggerimenti da parte di altre persone
- alzarti e/o allontanarti dalla postazione
- disconnetterti volontariamente dalla piattaforma on line di somministrazione della prova e/o dal secondo dispositivo utilizzato per la videosorveglianza.

## <span id="page-3-0"></span>Utilizzo della piattaforma di Esercitazione (solo per gli enti che hanno optato per questa scelta)

Nei giorni precedenti alla prova potrebbe essere reso noto un link per accedere, in forma pubblica ed anonima, ad una piattaforma di esercitazione che ti consentirà di prepararti al meglio per il test.

Rispetto al test che effettuerai il giorno della prova, l'esercitazione non prevede la blindatura della postazione tramite Safe Exam Browser, l'inserimento di codici di sblocco, e la partecipazione al web meeting.

Il link ti riporterà direttamente all'interno della piattaforma di erogazione del test, la stessa che userai il giorno della prova, quindi sarà l'occasione anche per prendere dimestichezza con lo strumento.

Potrai svolgere la prova di esercitazione quando e tutte le volte che vorrai.

## <span id="page-3-1"></span>Il giorno della prova

## <span id="page-3-2"></span>Ricezione codici di sblocco tramite email

Per il corretto svolgimento della prova saranno necessari alcuni codici di sblocco, che ti saranno inviati nei giorni precedenti alla prova all'indirizzo mail utilizzato in fase di iscrizione al test insieme al link per scaricare il file che ti permetterà di accedere al test.

La mail, inviata dall'indirizzo [noreply@quid.cineca.it,](mailto:noreply@quid.cineca.it) conterrà:

- un link per il download del file "**QUID.seb**" che ti consigliamo di salvare sul Desktop del tuo PC
- due codici, da utilizzare in sequenza per l'accesso alla piattaforma Cineca QUID di erogazione della prova, insieme al tuo codice fiscale

#### **Attenzione** (l)

Si ricorda che prima di tutto occorre aver installato correttamente nel computer, come indicato dalla guida nei capitoli precedenti, il Software Safe Exam Browser: [Softwarenecessario](#page-1-2)

Questo software è **necessario** per poter poi utilizzare correttamente il file QUID.seb, che altrimenti non potrà essere usato.

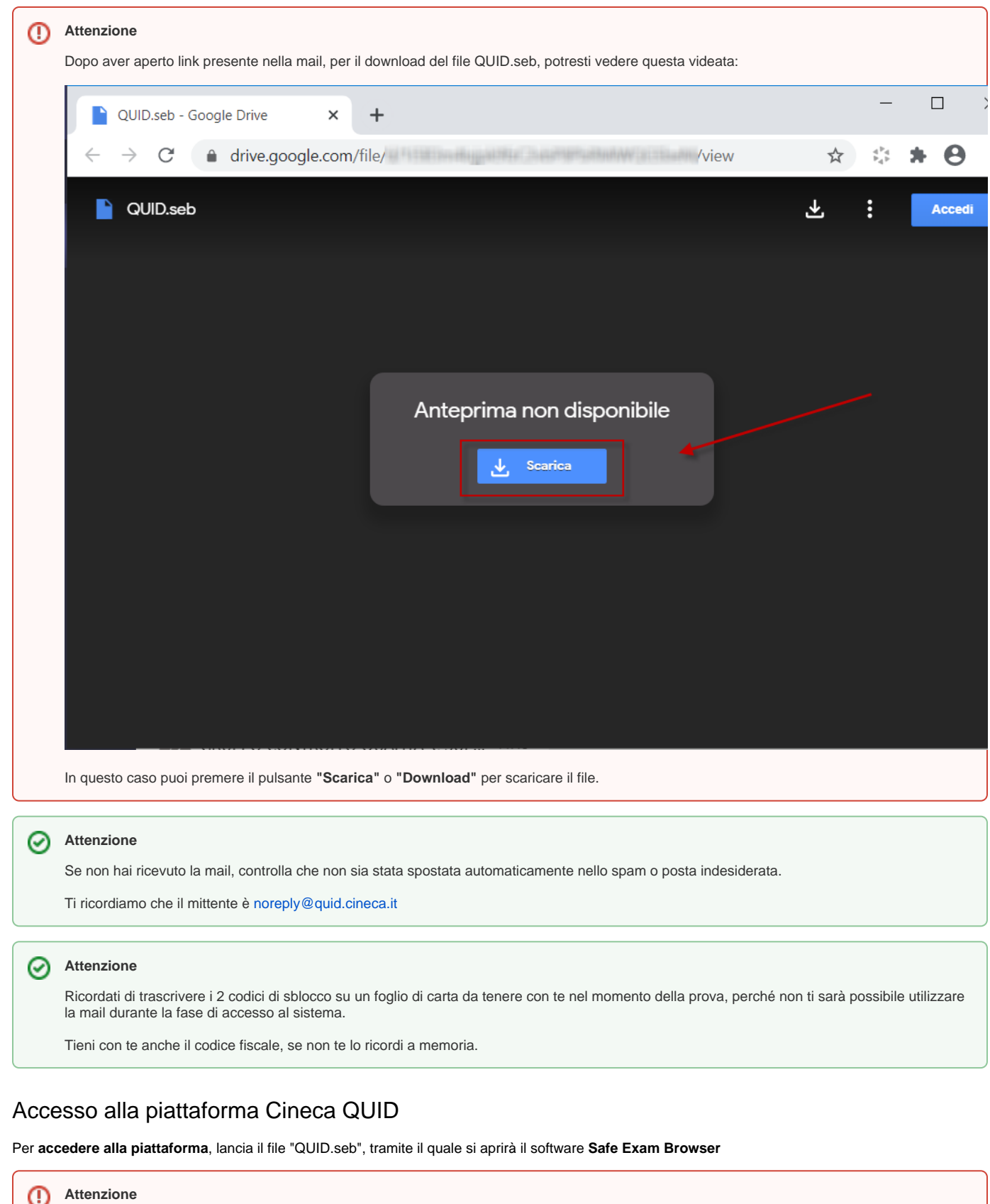

<span id="page-4-0"></span>Si ricorda che prima di tutto occorre aver installato correttamente nel computer, come indicato dalla guida nei capitoli precedenti, il Software Safe Exam Browser: [Softwarenecessario](#page-1-2)

Questo software è necessario per poter poi utilizzare correttamente il file QUID.seb, che altrimenti non potrà essere usato.

Il **Codice SEB** è il primo codice da utilizzare, e permette l'accesso alla piattaforma Safe Exam Browser che garantisce l'accesso "blindato" alla fase di erogazione del test.

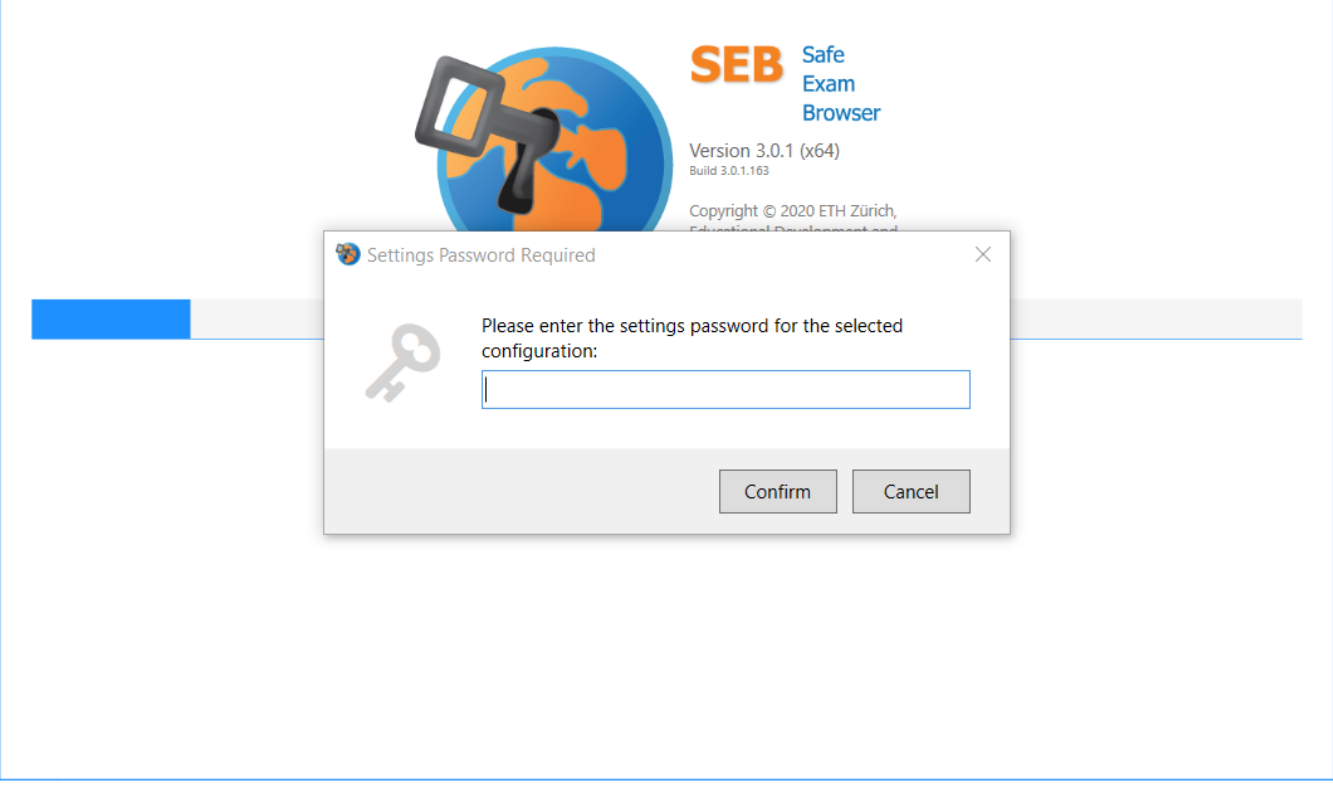

Successivamente ti verrà richiesta la **Chiave di Accesso**, che permette di accedere al test.

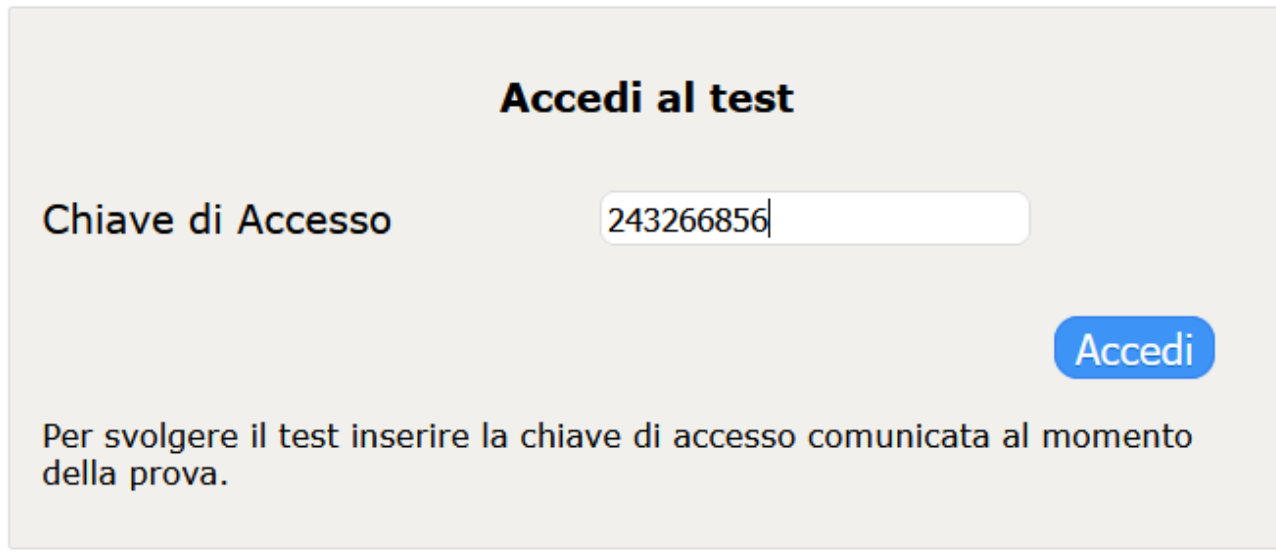

Completa l'accesso inserendo il tuo **Codice fiscale**.

 $\alpha$ 

## **Accedi al test**

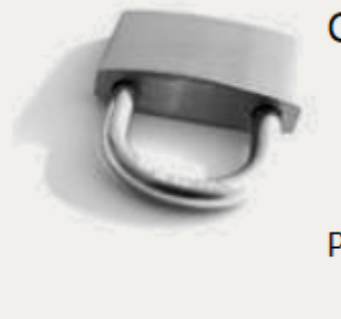

**Codice Fiscale** 

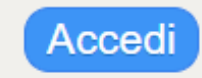

Per svolgere il test inserire il proprio codice fiscale.

#### **Attenzione** ⊘

Solo i candidati correttamente iscritti al turno potranno accedere, pertanto assicurati di aver registrato correttamente la tua anagrafica in fase di iscrizione al test.

Una volta entrati nella piattaforma Cineca QUID di erogazione, avrai a disposizione un sistema di messaggistica a **chat**, presente nell'area destra della schermata per tutto lo svolgimento della prova, con il quale potrai comunicare con la commissione in caso di necessità.

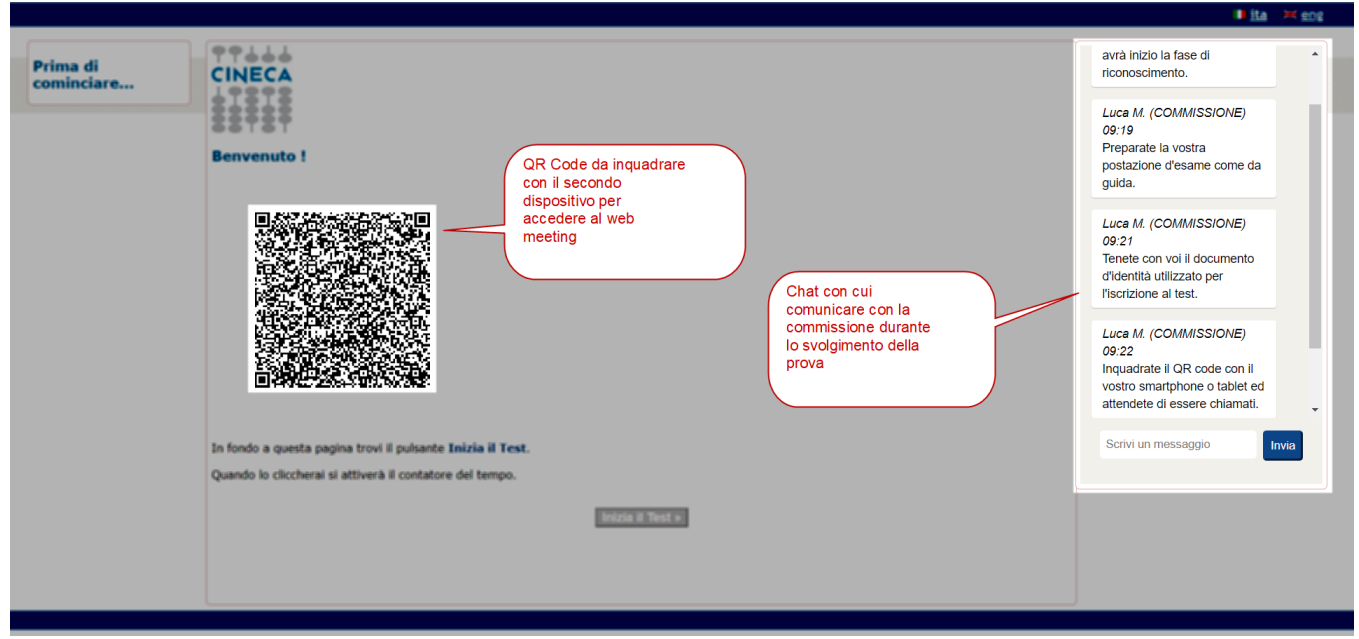

Nella pagina di "Benvenuto" è inoltre presente il **QR Code** tramite il quale potrai accedere, utilizzando il secondo dispositivo (smartphone o tablet), al web meeting di riconoscimento e video sorveglianza.

<span id="page-6-0"></span>Accesso al Web meeting di riconoscimento e video sorveglianza

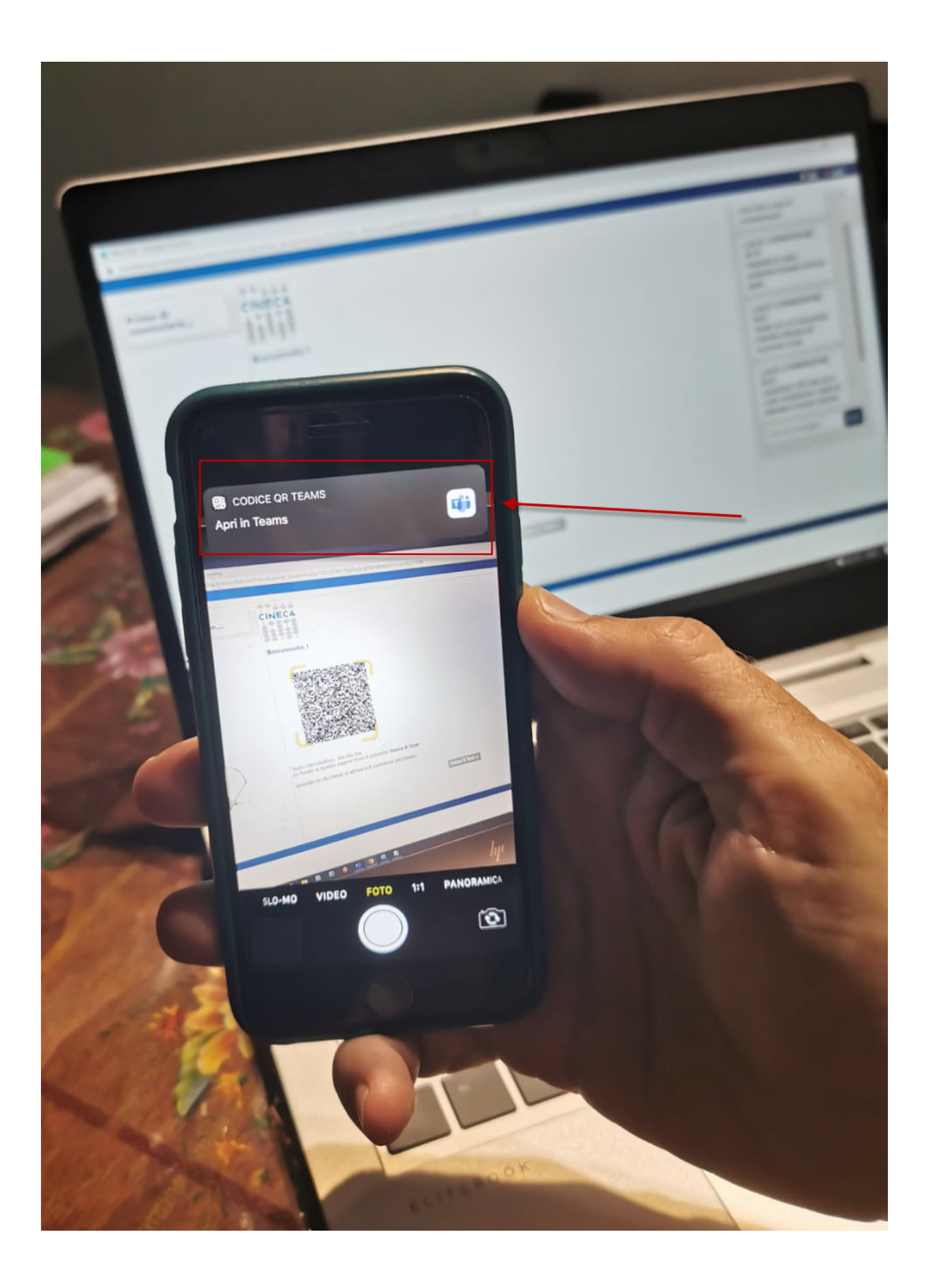

Inquadra il QR code utilizzando la fotocamera del tuo secondo dispositivo, tramite il lettore di QR Code (come da indicazioni fornite nella sezione "Secondo dispositivo dotato di webcam Software necessario") e conferma l'apertura tramite **"Teams"**.

# Microsoft Teams

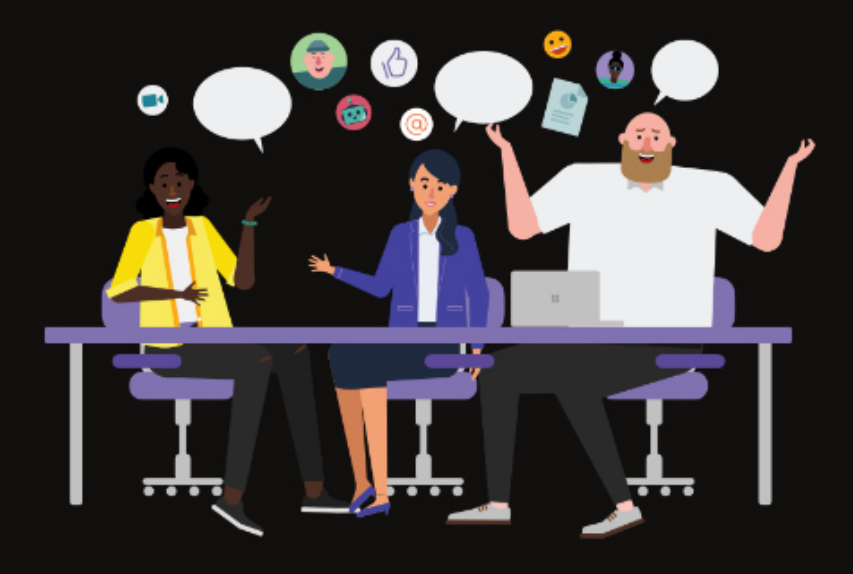

## La riunione sta per iniziare! Come vuoi partecipare?

Partecina come osnite

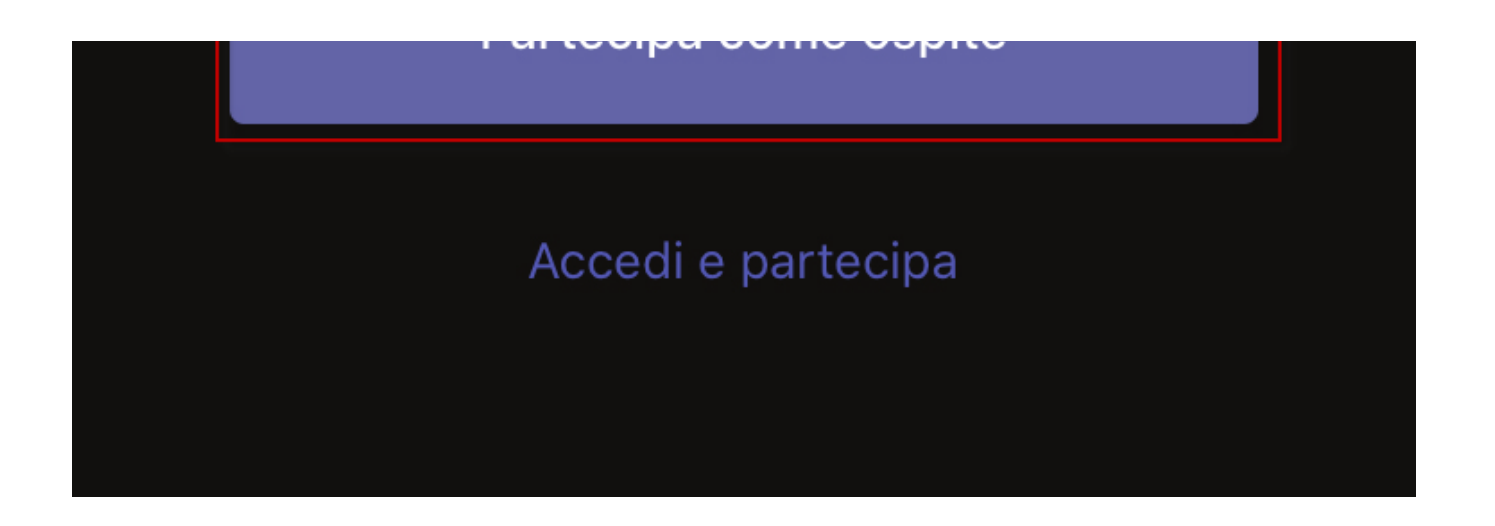

Per l'accesso al web meeting **non bisogna utilizzare un proprio account personale** alla piattaforma Teams, pertanto utilizza l'opzione **"Partecipa come ospite"**.

Nel caso in cui sul proprio smartphone sia già installato Teams e sia già associato un'utenza Microsoft, l'app Teams **potrebbe non permettere il login come ospite**. In questo caso sarà sufficiente disinstallare e reinstallare nuovamente l'app Microsoft Teams per potere partecipare alla riunione come ospite.

#### **Attenzione** ⊕

Prima di accedere alla call Teams, assicurati di non aver effettuato il login all'app di Teams, sul tuo secondo dispositivo, utilizzando il proprio account personale.

Nel caso effettua prima la disconnessione, seguendo i passi seguenti:

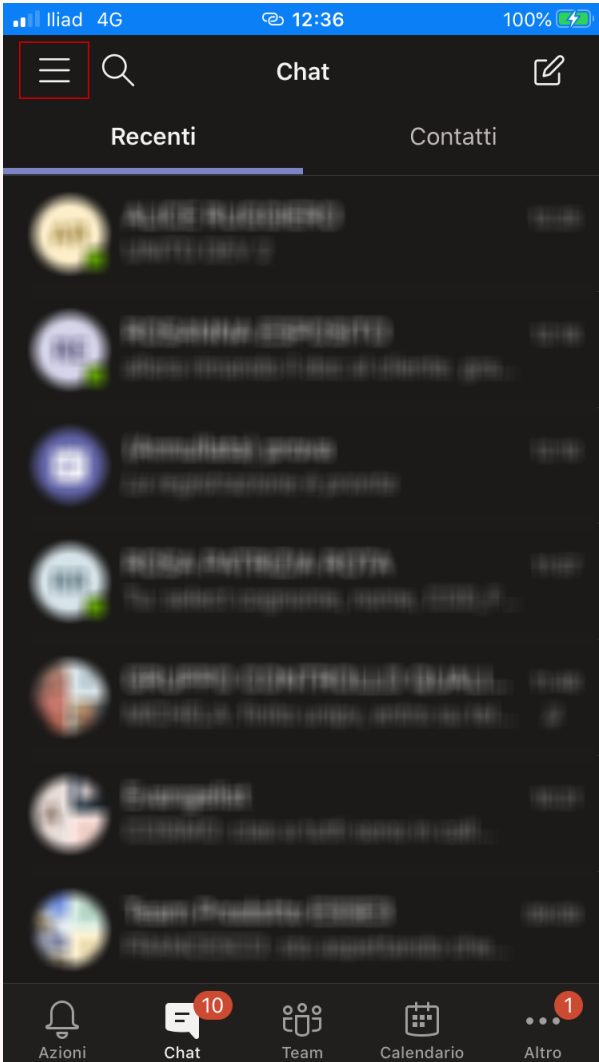

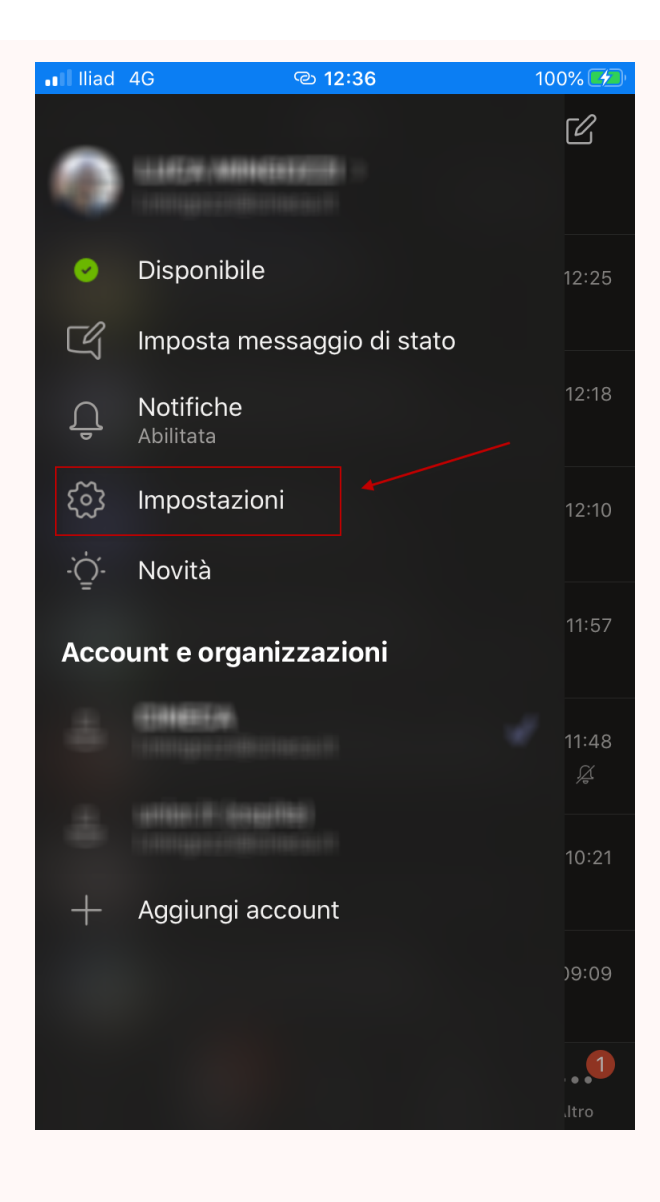

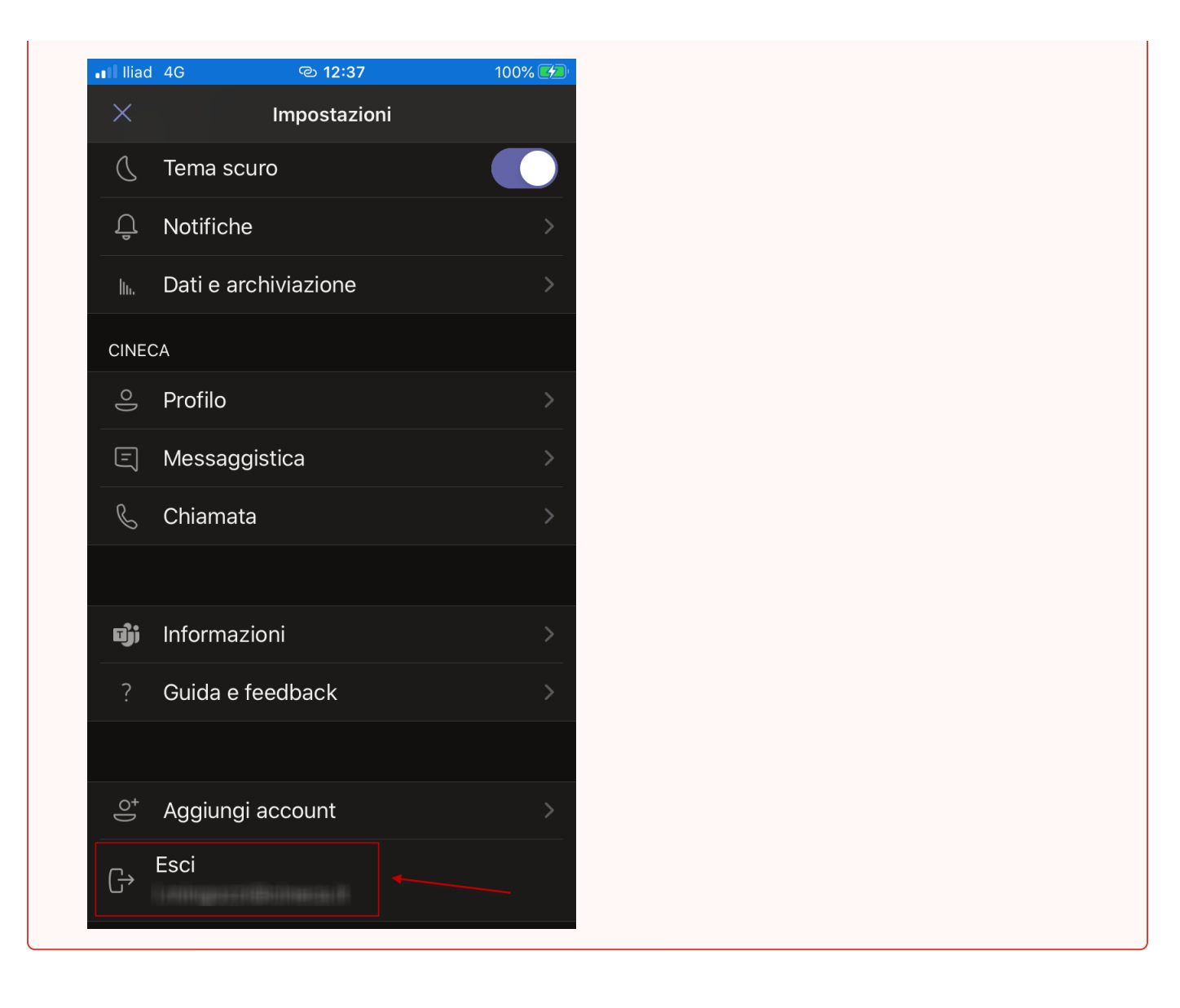

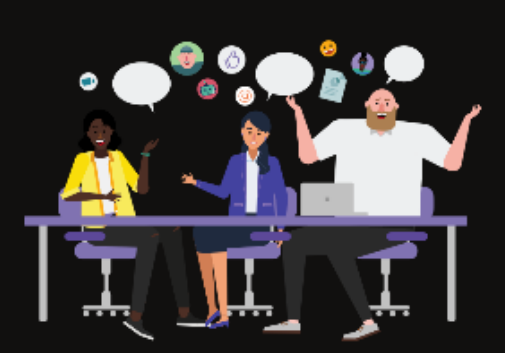

## Digita il tuo nome, quindi seleziona Partecipa alla riunione.

Mario Rossi

Partecipa alla riunione

q

W

 $\acute{}$ 

 $\mathsf e$ 

r

t

y

U

 $\mathsf O$ р

 $\mathbf{i}$ 

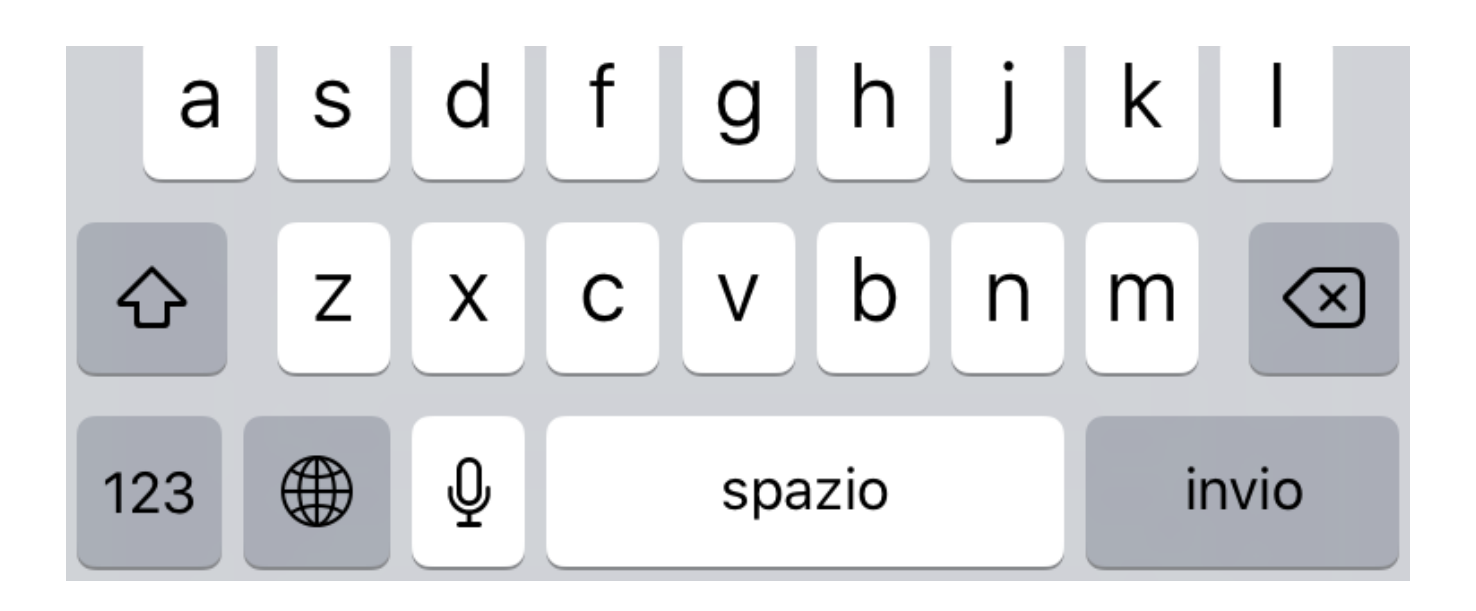

Inserisci per esteso il tuo **nome** e **cognome**, necessario alla commissione per il riconoscimento e premi il pulsante **"Partecipa alla riunione"**.

## Riunione

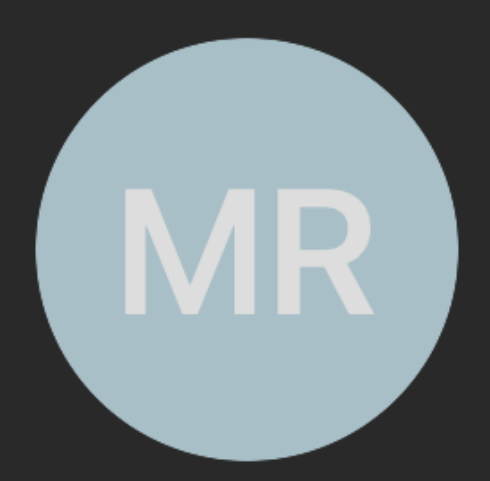

Ciao Mario Rossi,

a breve uno degli utenti nella riunione ti farà partecipare.

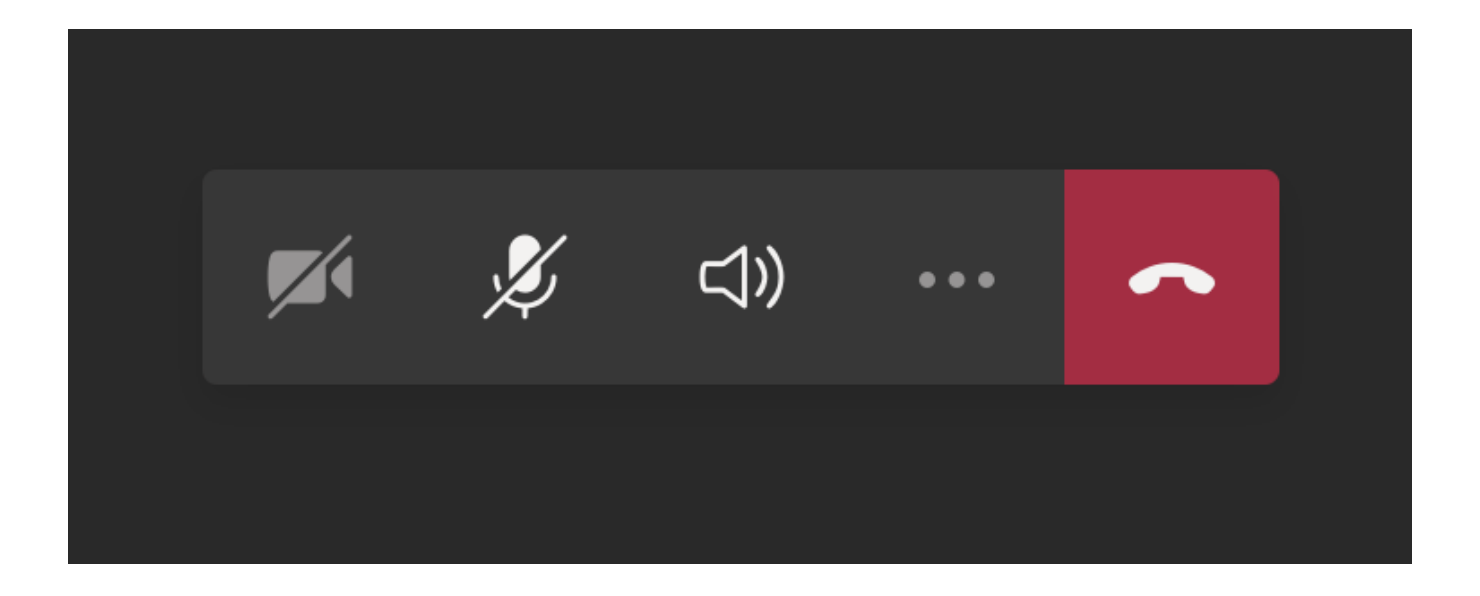

A questo punto sarai nella **"sala d'attesa"**; attendi di essere ammesso per la fase di riconoscimento.

Rimani alla tua postazione d'esame senza allontanarti e tieni a portata di mano il documento d'identità.

Quando sarai chiamato **attiva** la **webcam** ed il **microfono** con gli appositi tasti presenti nell'applicazione Teams.

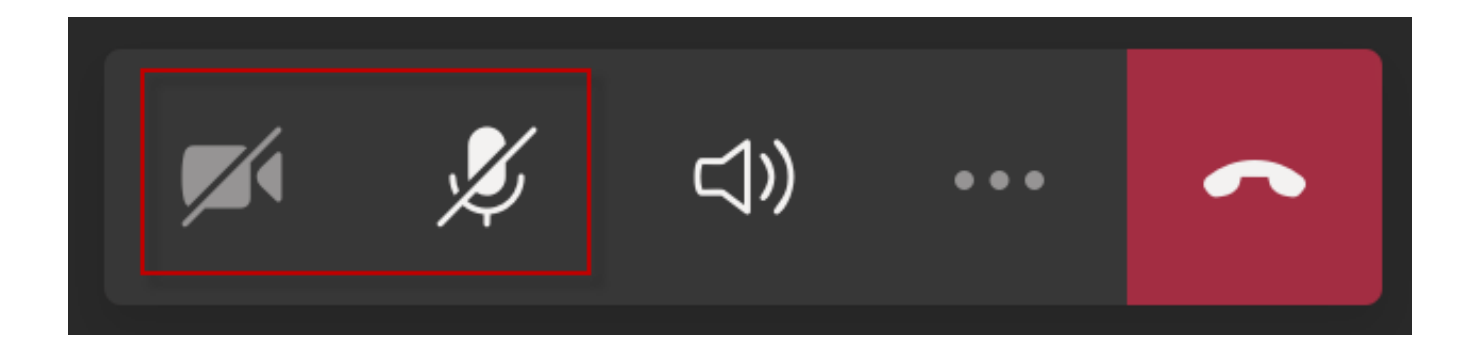

Durante la fase di riconoscimento segui le indicazioni della commissione.

Ti verrà richiesto di mostrare:

- il tuo volto
- la tua postazione d'esame
- la stanza in cui hai predisposto la tua postazione d'esame
- il tuo documento d'identità, se necessario
- eventuali altri documenti indicati dall'Ente committente (es: ricevuta di pagamento dell'iscrizione)

Al termine del riconoscimento posiziona il secondo dispositivo in posizione laterale e posteriore rispetto alla tua postazione d'esame, in modo da inquadrare lo schermo del tuo PC, la scrivania e di essere inquadrato e visibile.

#### 0 **Attenzione**

Ricordati che il secondo dispositivo dovrà rimanere connesso al web meeting per tutta la durata della prova, con webcam e microfono acceso, pertanto assicurati che sia collegato ad una fonte di corrente per rimanere attivo per tutta la durata della prova.

Se stai usando uno smartphone, imposta la modalità **"Non disturbare"**, per evitare di ricevere telefonate durante il web meeting.

Ricordati che stai svolgendo una prova di accesso, il fatto di essere a casa non significa che la prova abbia meno valore.

Comportati esattamente come se tu fossi fisicamente in aula.

<span id="page-17-0"></span>Attendi che la commissione termini la fase di riconoscimento per tutti i candidati, rimanendo nella tua postazione d'esame senza allontanarti.

## **Inizio della prova**

Quando sul computer si abiliterà il pulsante **"Inizia il test"** , potrai iniziare la prova.

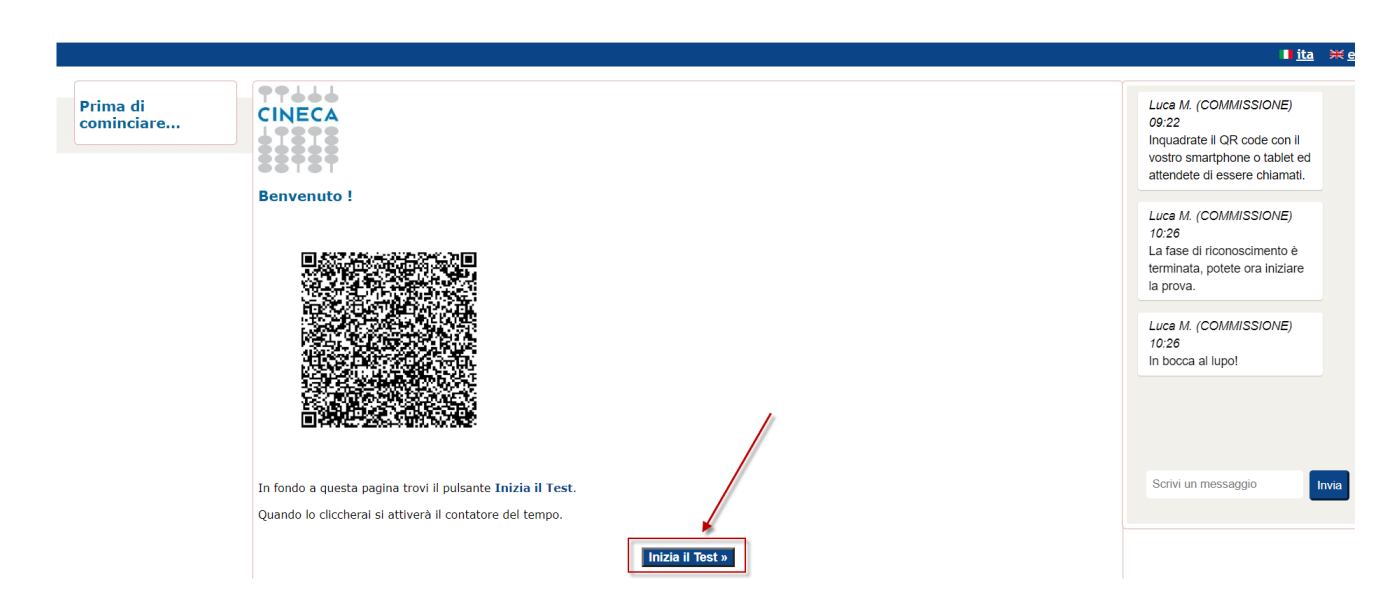

## <span id="page-18-0"></span>**Consegna della prova**

Al termine della tua prova ricordati di consegnare il test, utilizzando il pulsante **"Termina e consegna il Test"** posto in corrispondenza dell'ultima domanda

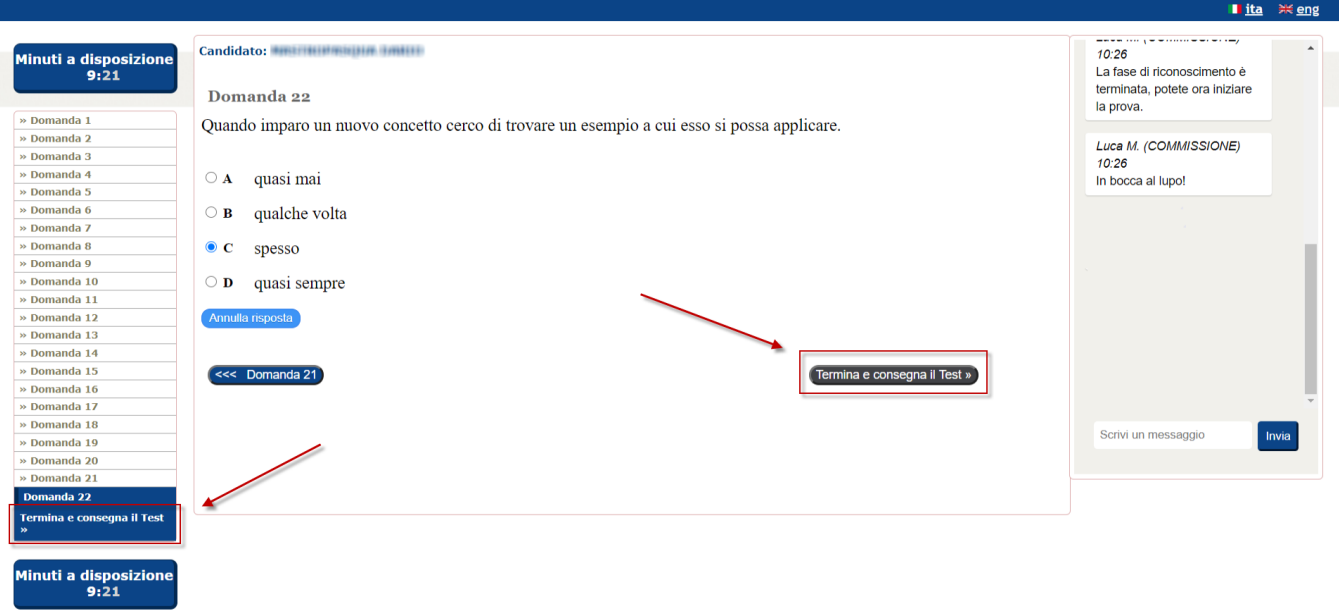

Verifica attentamente quello che il sistema ti dice; se non hai risposto a tutte le domande ti verrà detto.

Quando hai la certezza di aver finito, utilizza il pulsante **"CONSEGNA"** per consegnare la tua prova.

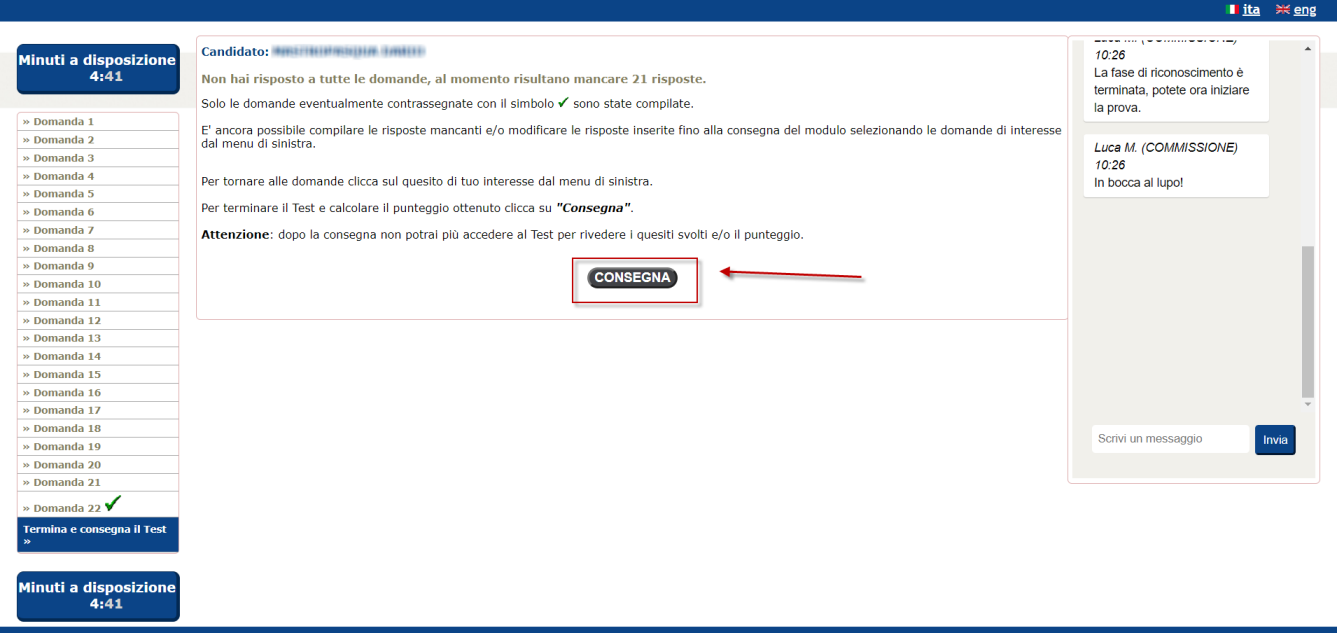

Per evitare spiacevoli inconvenienti il sistema chiede un'ultima conferma, premi **"SI"** per confermare, oppure "NO" se avevi consegnato per errore.

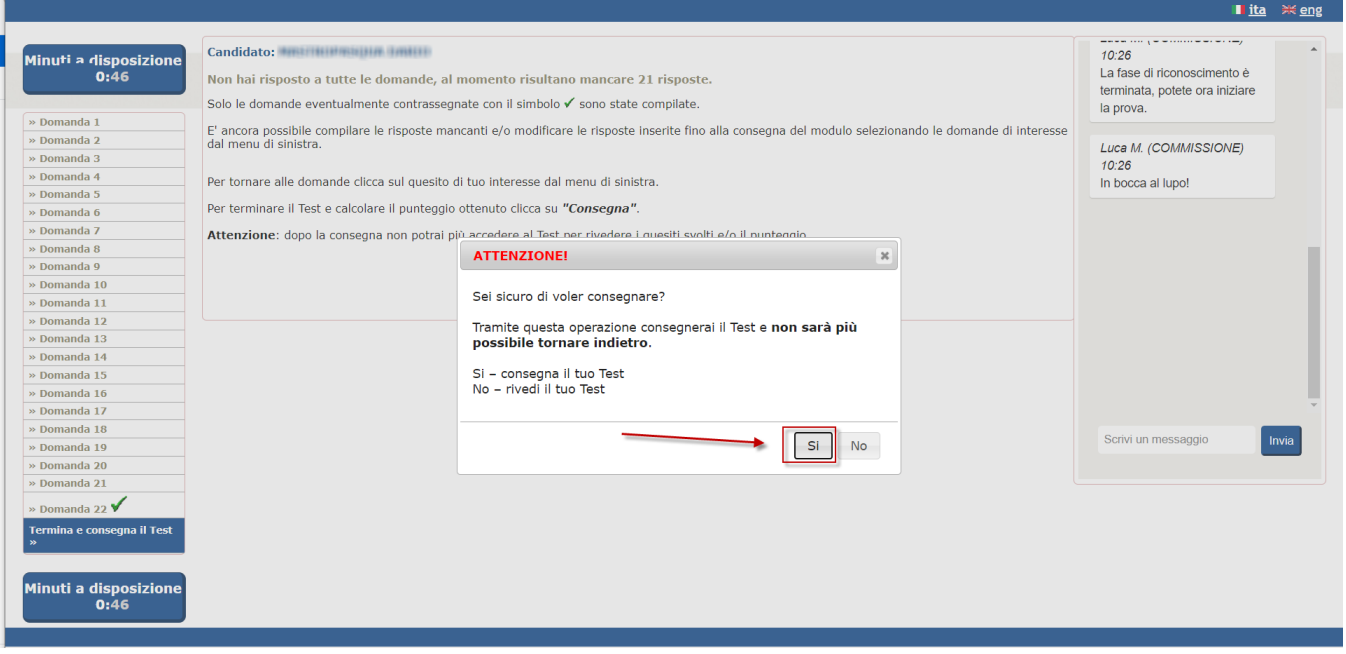

**Hai finito**, il compito è stato consegnato, ora premi il pulsante **"Chiudi"** per chiudere la piattaforma Cineca QUID di erogazione del test.

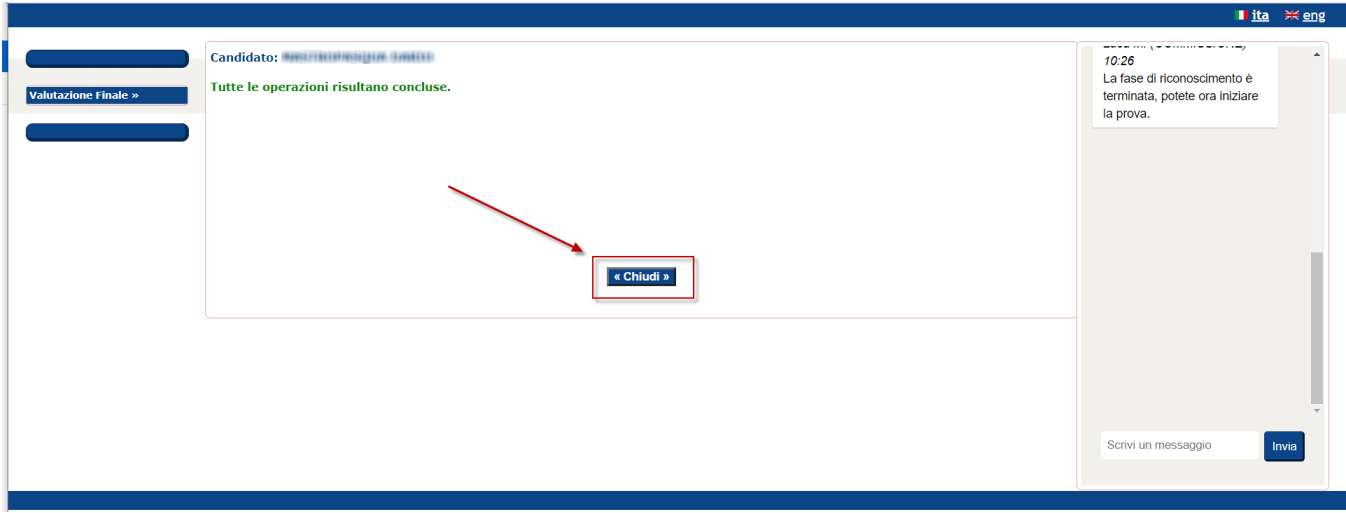

A questo punto puoi uscire anche dal web meeting, dal secondo dispositivo, usando l'apposito pulsante.

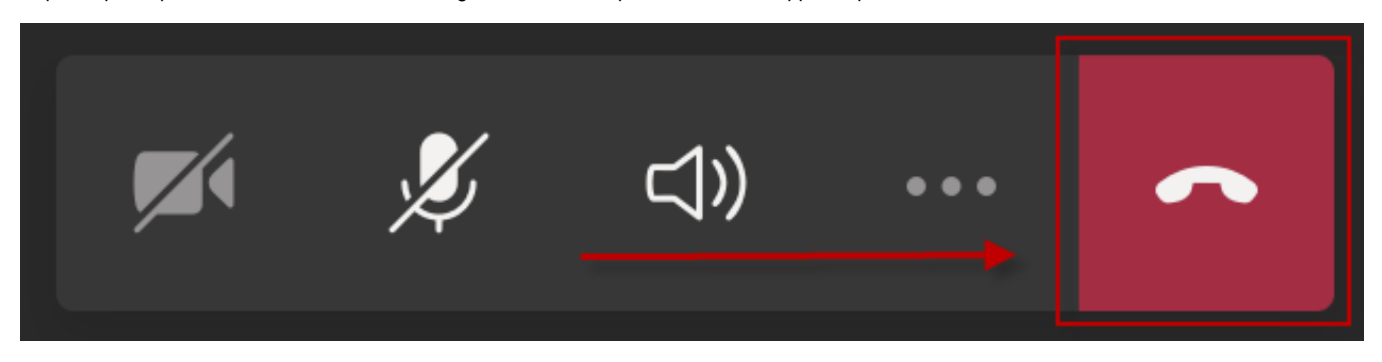

## <span id="page-20-0"></span>Collaudo della postazione d'esame

Il collaudo della tua postazione d'esame avverrà qualche giorno prima della prova vera e propria, in una data che ti sarà comunicata dall'Organizzazione.

#### **Tutto avverrà esattamente come il giorno della prova.**

E' molto importante la partecipazione alla sessione di collaudo, perché:

- ti permetterà di prendere confidenza con l'intera procedura
- ti permetterà di capire se i tuoi dispositivi saranno in grado di gestire correttamente la prova ed eventualmente avrai il tempo di sistemare quello che non va

La procedura da seguire sarà la stessa, quindi segui con attenzione i passi descritti nel capitolo precedente; installa già i software su computer e secondo dispositivo, e segui le indicazioni che riceverai via mail, sempre dall'indirizzo [noreply@quid.cineca.it](mailto:noreply@quid.cineca.it), per il giorno del collaudo.

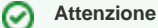

Il giorno del collaudo usa lo stesso computer e lo stesso secondo dispositivo, connettiti ad internet utilizzando la stessa rete.

Se possibile predisponi la stanza esattamente come il giorno della prova.

Ovviamente il collaudo sarà più veloce rispetto alla prova vera e propria, perché il test che ti verrà somministrato sarà composto da poche e banali domande; l'obiettivo non è quello di testare la tua preparazione, ma di verificare che non ci siano problemi tecnici e tecnologici che potrebbero creare complicazioni il giorno della prova.

## <span id="page-20-1"></span>HELPDESK CINECA

Se avete necessità di chiederci supporto relativamente ad eventuali problemi tecnici, potete farlo tramite l'[homepage del servizio Quid](https://quid.cineca.it/), cliccando sul link "per problemi tecnici, contatta il supporto".

## <span id="page-21-0"></span>FAQ

## <span id="page-21-1"></span>Come posso verificare che la mia postazione d'esame sia stata correttamente configurata?

E' possibile fare una rapida prova per avere la sicurezza di aver configurato opportunamente la propria postazione d'esame.

Dopo aver ricevuto l'email con le istruzioni da seguire il giorno della prova o il giorno di collaudo, esegui questi passaggi per avere la certezza di aver configurato correttamente la tua postazione:

1. lancia il file "QUID.seb" scaricato, così da aprire automaticamente il software **Safe Exam Browser**:

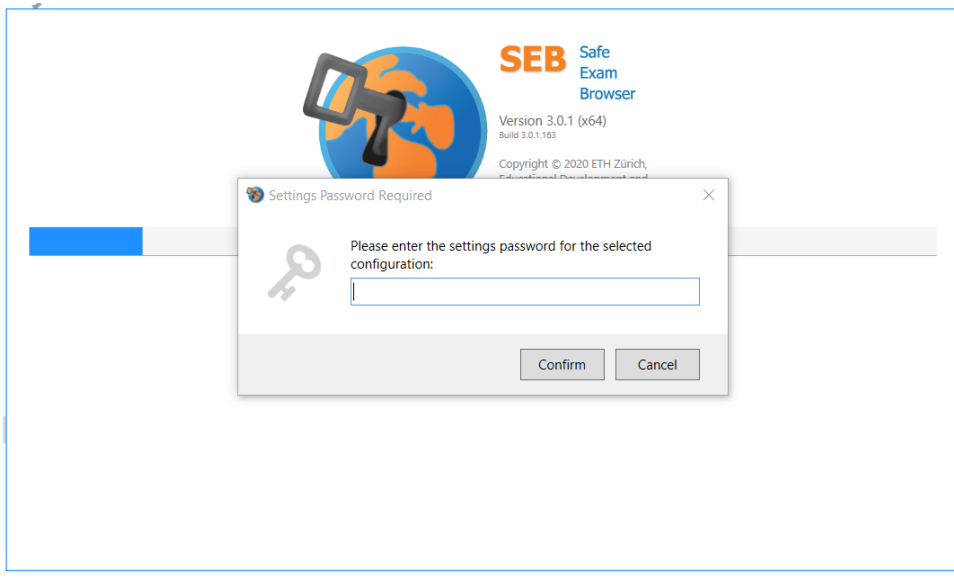

2. Inserisci il **Codice SEB** fornito nell'email così da accedere alla piattaforma **QUID** in modalità "blindata", ed inserisci la **Chiave di accesso**, sempre indicata nell'email:

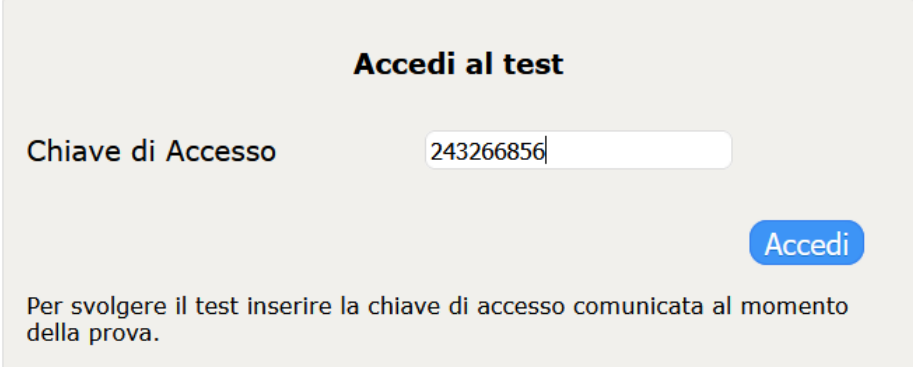

3. Il sistema risponderà indicandoti **Codice non attivo**, ma questo è normale perchè il codice sarà attivo solo il giorno della prova, quindi se hai ottenuto questo messaggio **la tua postazione d'esame è correttamente configurata!**

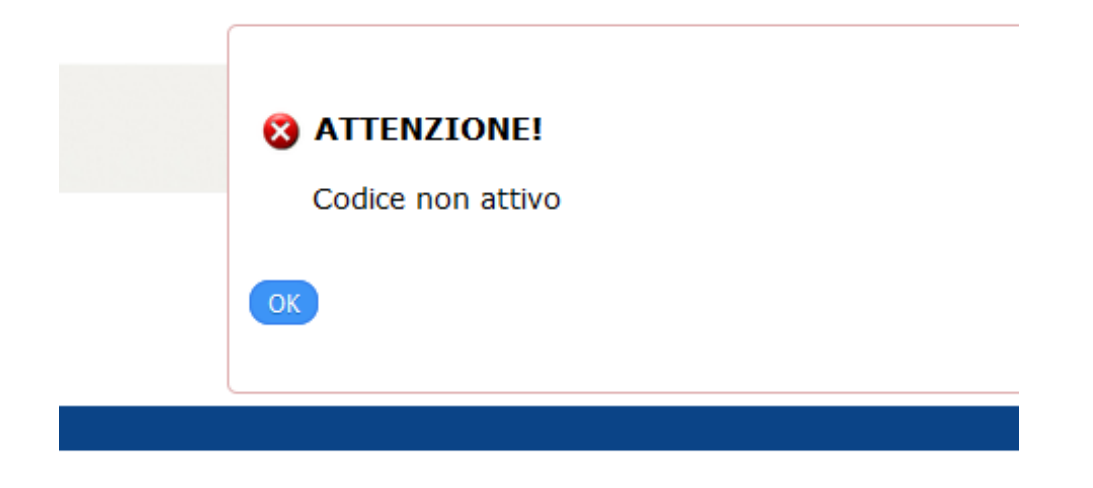

Se in qualcuno dei passi descritti ottieni un comportamento diverso, significa che c'è qualche problema nella configurazione, quindi:

- verifica sempre nella sezione FAQ se trovi indicazioni che ti permettano di risolvere il problema in autonomia e prova nuovamente la procedura descritta
- utilizza la mail di supporto che è stata messa a disposizione da chi ha organizzato la prova e segnala con precisione il problema che hai avuto, così da essere aiutato nella risoluzione in tempo utile per lo svolgimento della prova.

## <span id="page-22-0"></span>Lanciando il file QUID.seb ottengo strane videate. Cosa devo fare?

Se lanciando il file QUID.seb non parte in automatico il programma SafeExamBrowser e non ti viene richiesta la password di sblocco significa che non è stata effettuata correttamente la fase di configurazione iniziale.

Vediamo alcuni possibili problemi e le relative soluzioni:

### <span id="page-22-1"></span>**Si cerca di aprire il file QUID.seb con un programma diverso da SEB**

In questo caso vengono visualizzate videate diverse da quella di SEB e non viene chiesto il codice di sblocco, ad esempio queste sono alcune delle possibili videate che potreste ottenere:

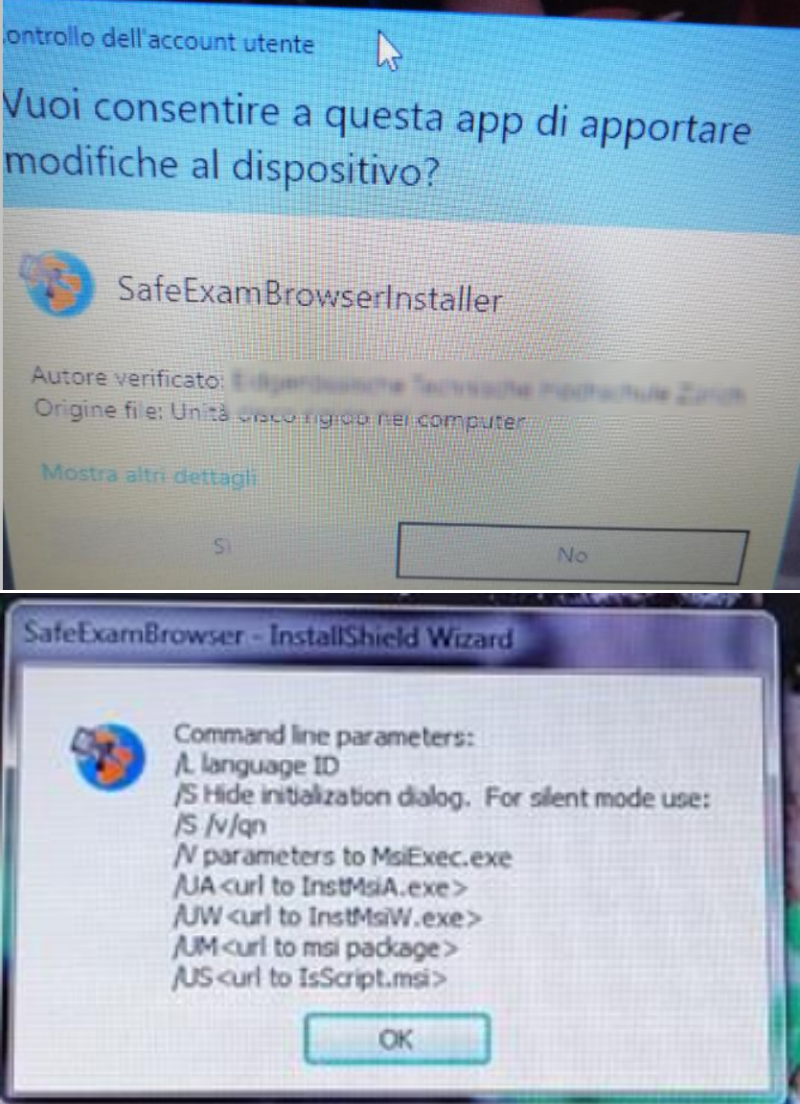

**Soluzione:** occorre aprire il file QUID.seb con il giusto file, quindi:

Premere il tasto destro del mouse sul file QUID.seb e scegliere "Apri con.."

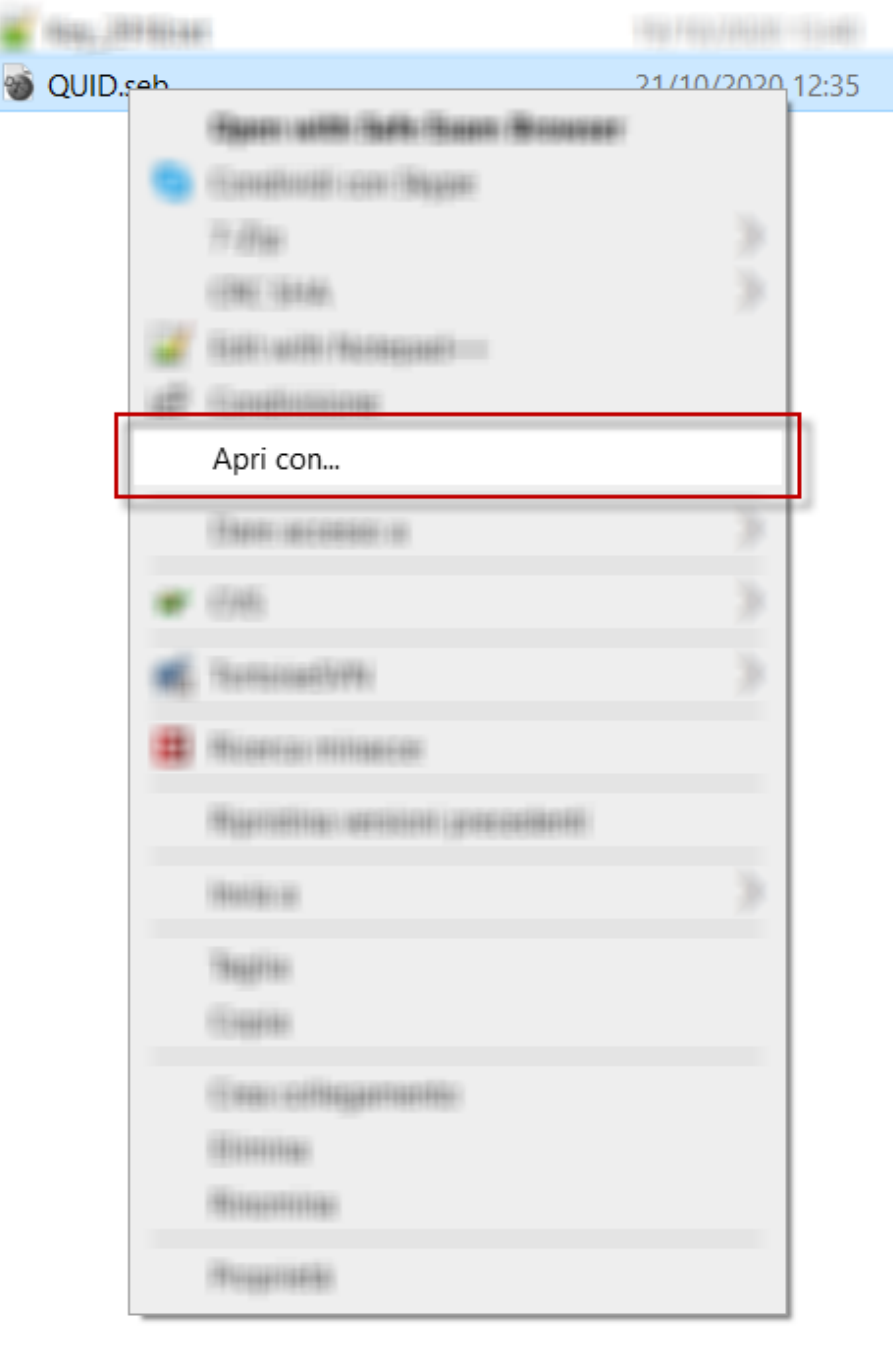

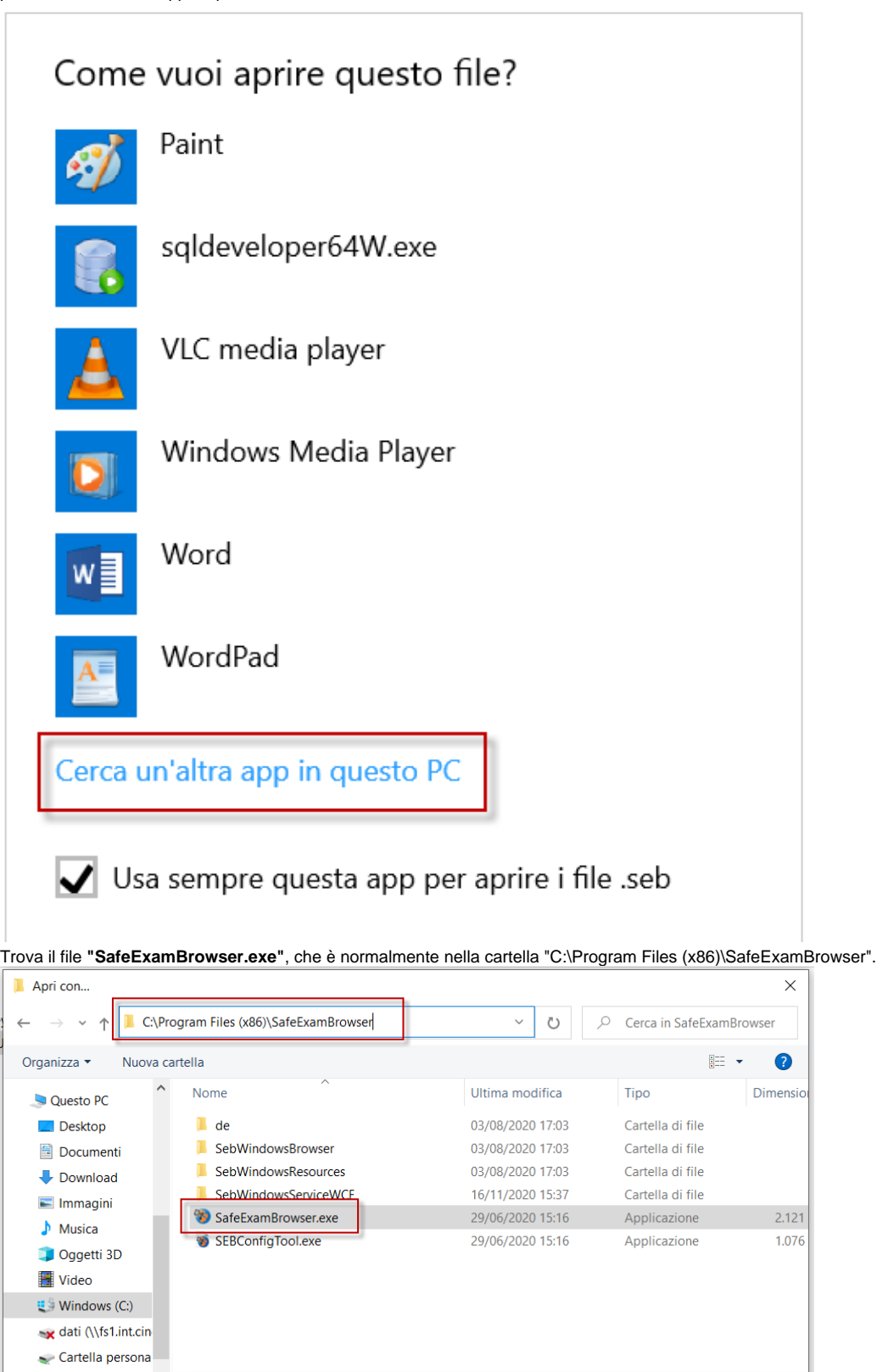

 $\rightarrow$ 

Programmi (\*.exe;\*.pif;\*.com;\*.b  $\sim$ 

Annulla

Apri

 $\sim$ 

<span id="page-25-0"></span>**SEB è stato scaricato ma non installato**

 $\lor$   $\mid$   $\mid$   $\mid$   $\mid$ 

Nome file: SafeExamBrowser.exe

 $\bullet$ 

## <span id="page-26-0"></span>[Ulteriori problematiche relative a SEB](https://wiki.u-gov.it/confluence/display/ADM/Ulteriori+Problematiche+relative+a+SEB) - SEB troubleshooting